## QHC Regional Paediatric Services Consulting Group

 $\frac{1}{2} \frac{1}{2} \frac{$ 

## **Guide for Virtual Visits**

We have been working to develop virtual visits using OTN or other secure options. We have developed this handout to help you through the steps of connecting with one of our paediatricians.

## **OTNinvites**

 $5 = \sqrt{4}$ 

OTN is the name of the company that many health care providers in Ontario have been using for video conferencing with patients. There are OTN centres in many hospitals, such as QHC. This service also allows our paediatricians to send you an email invite (OTNinvite) which you can use to connect with them online.

## Please follow these steps:

- 1. Are you connecting to the internet using a computer?? You need a computer with a camera, or webcam, a microphone and a speaker. We recommend you use a computer from your home, and on a secure and encrypted internet connection. Open the email invite from OTN NO REPLY. You will notice there is a specific date and time for the eVisit. This date and time will be the only time when you are able to connect. The link will not work outside of this scheduled time.
- 2. In the email, you will see there is a blue rectangle labelled "Start eVisit". Clicking on this link will open in new tab at the OTN website, where you can proceed to connect with the paediatrician securely.
- 3. On this page you will log into the visit. The email you have received has a secure link which is unique to your booked appointment. Then you add your name. need to enter your name. On the next page you will be prompted to pick your camera, microphone and speaker settings, or use the default.
- 4. After setting these up, you will launch into a screen that shows the paediatrician (large image) and you in the top right corner (small image). You can control the sound the image and even share documents using the black circular buttons on the bottom of the screen. The red circle is to end the call.

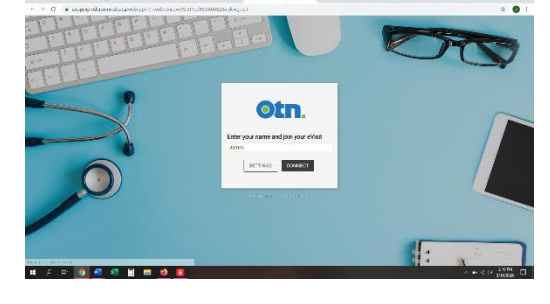

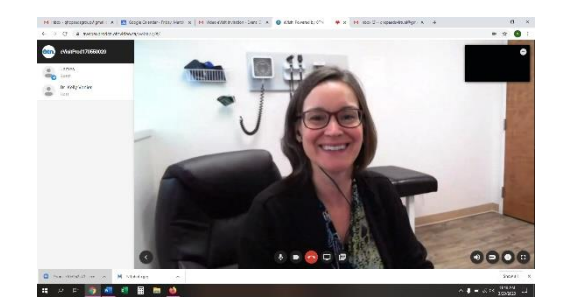

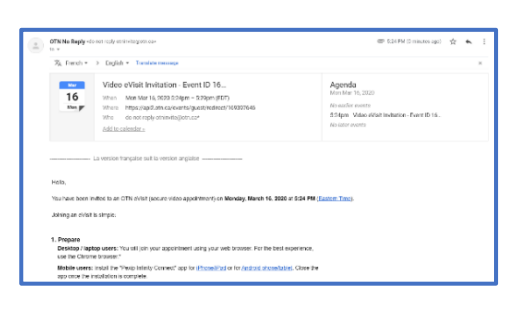

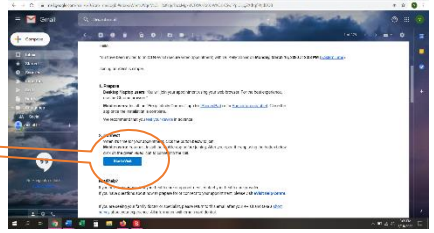

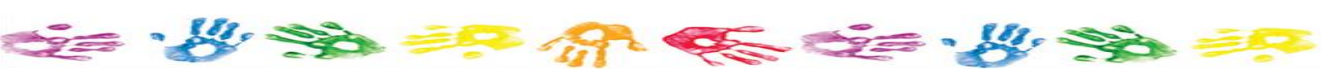